## 【弥生販売】テンプレートの利用方法 – 明細の変更

弥生販売へテンプレートを取り込んだ後、あらかじめテンプレートに設定してある内容を自社に合った内容 に変更する手順についてご説明します。

## ■ 対象テンプレート

> 見積書 A4 単票 (縦) 2 枚目以降明細のみ (カラー青)

> 見積書 A4 単票 (縦) 2 枚目以降明細のみ (FAX 用)

※「見積書 A4 単票(縦)2 枚目以降明細のみ(カラー青)」の画像を利用して説明していますが、操作方法は他のテンプレートも同様です。

- 以下の操作方法をご説明します。
	- > 明細行の変更
	- ▶ 明細欄の位置変更
- 1. [事業所データ]タブから[帳票レイアウタ]をクリックします。
- 2. 該当の帳票をダブルクリックするか、右クリックで表示されるメニューより[開く]を選択します。レイア ウト編集画面が表示されます。
- 3. [2ページ目以降]をクリックします。2ページ目が表示されます。

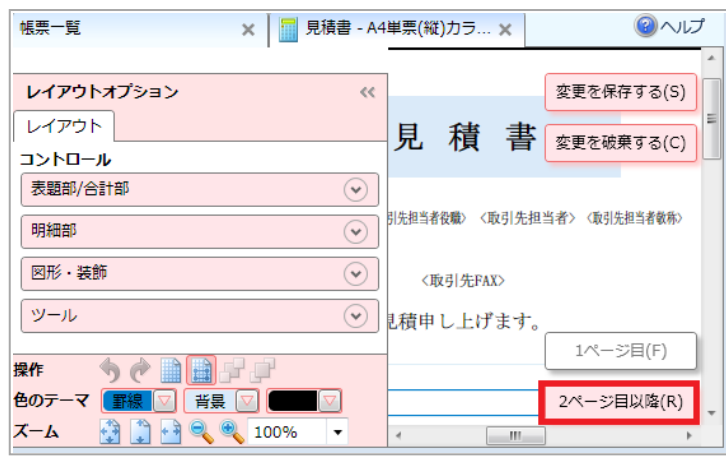

4. 明細欄にマウスカーソルを移動し、マウスを右クリックして表示されるメニューから [プロパティ]をクリ ックします。

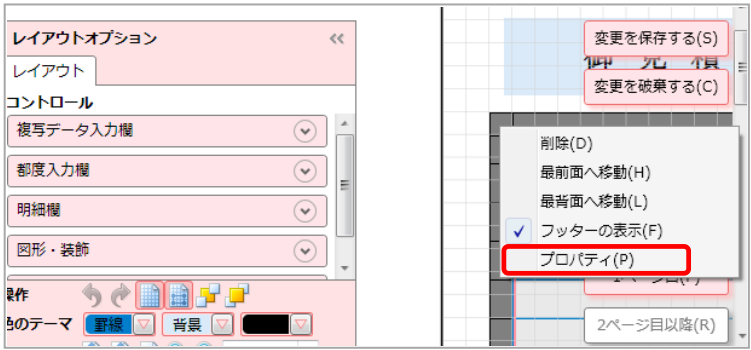

5. [レアウトプロパティ]画面が表示されます。スクロールをして [明細行数] を変更します。 明細欄は[縦座標][横座標]で変更します。

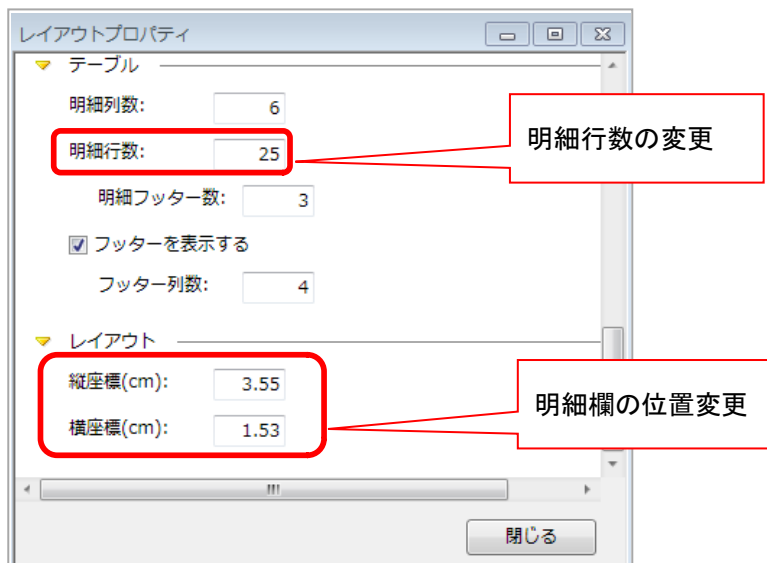

- 6. [閉じる]ボタンで [レイアウトプロパティ]画面を閉じます。
- 7. [変更を保存する]ボタンをクリックして、必要に応じてレイアウト名を変更して変更内容を保存します。

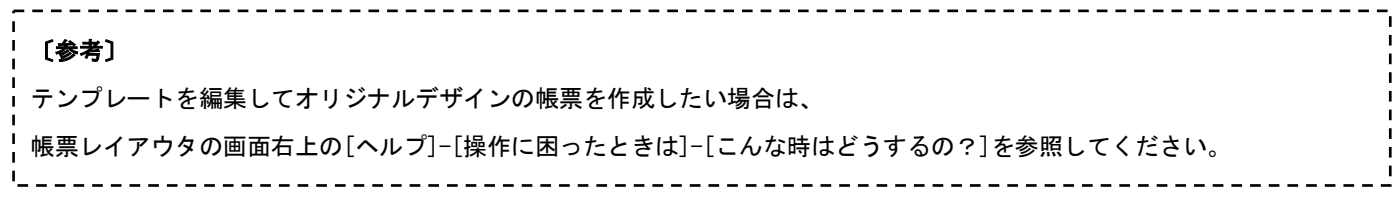